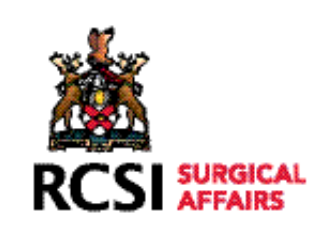

# PROFESSIONAL COMPETENCE SCHEME

# HOW TO PAY YOUR PCS FEE

# LOGGING IN TO YOUR PROFESSIONAL COMPETENCE SCHEME EPORTFOLIO STEP 1

Log in to your PCS Profile, using your user name (email address) and password (If you have forgotten your password, click on'Forgot Password' button and a new password will automatically be sent to your email address).

You will be presented with this screen.

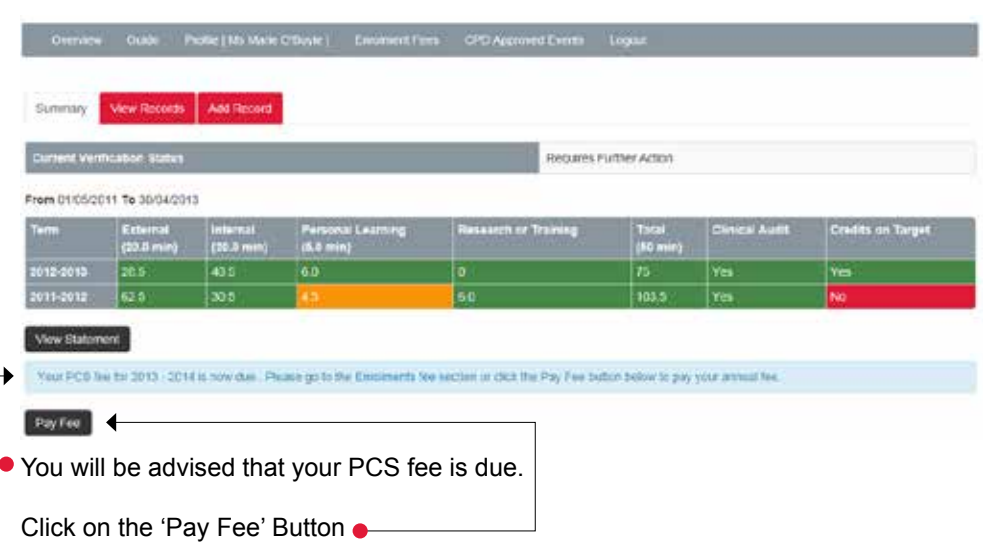

# STEP 2

You will be presented with this screen.

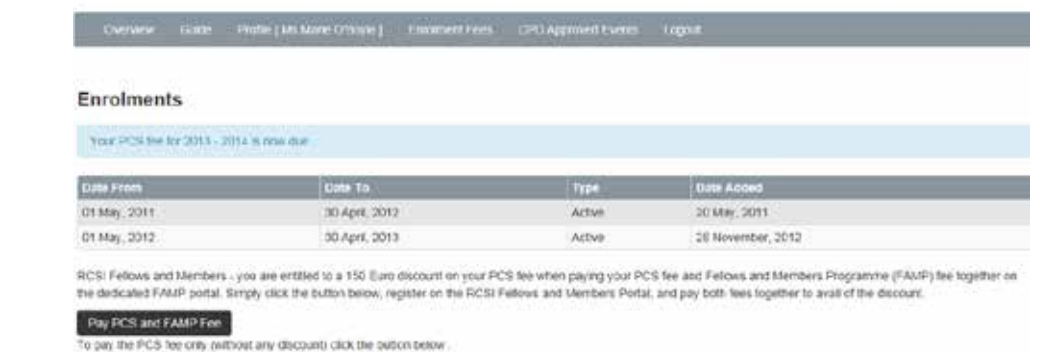

You can choose the option to 'Pay PCS and FAMP (Fellows & Members Payment) Fee' together, for which you will receive a REDUCED PCS FEE OF €100. For more information on the FAMP Fee Structure, go to www.rcsi.ie/fampsubs and on the advantages of becoming a Fellow or Member of RCSI, go to www.rcsi.ie/fellowship-and-membership

Alternatively, you can 'Pay PCS Only Fee', which will enrol you for the term of PCS. The fee is €250.

Pay PCS Only Fee

# PAY PCS AND FAMP FEE TOGETHER

If you elect to '**Pay PCS and FAMP Fee**', you will be presented with the screen below.

If this is your first time visiting the Fellows and Members Portal, you will need to '**Register as a New User**'. To do so, click on '**Register as a New User**' and **go to step 4**.

If you are a returning Fellow or Member, simply enter your email address and password to log in and **go directly to step 9**.

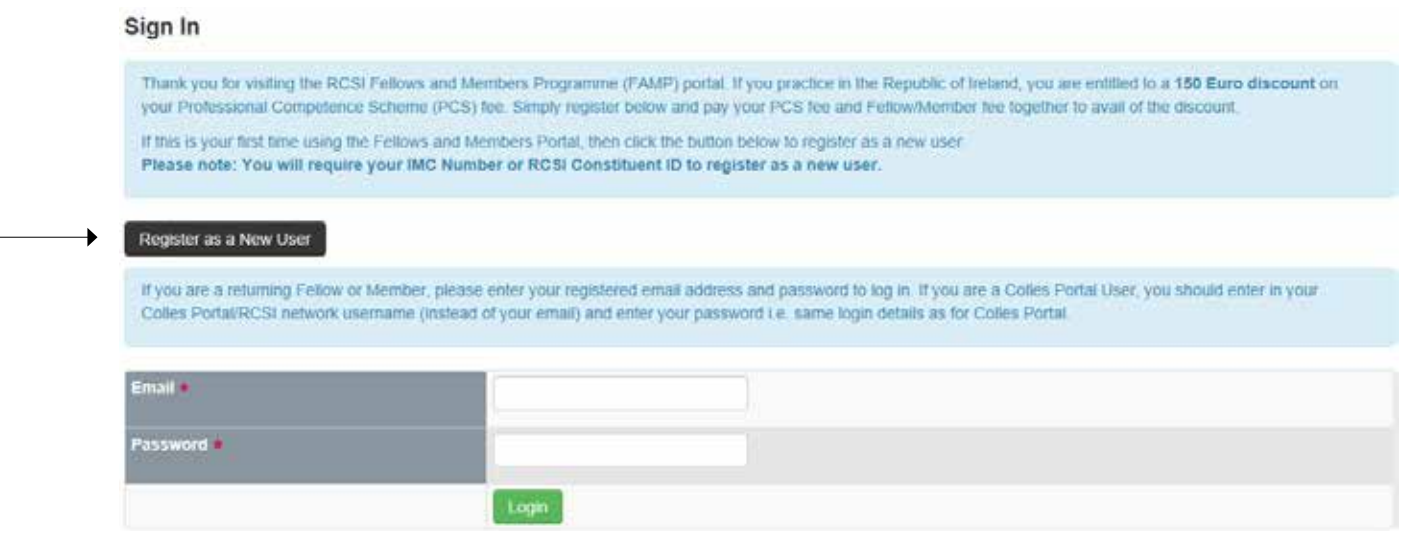

#### STEP 4

You will be presented with the screen below. Enter either your **IMC OR** your **Constituent ID**. Then click on the '**Submit**' Button.

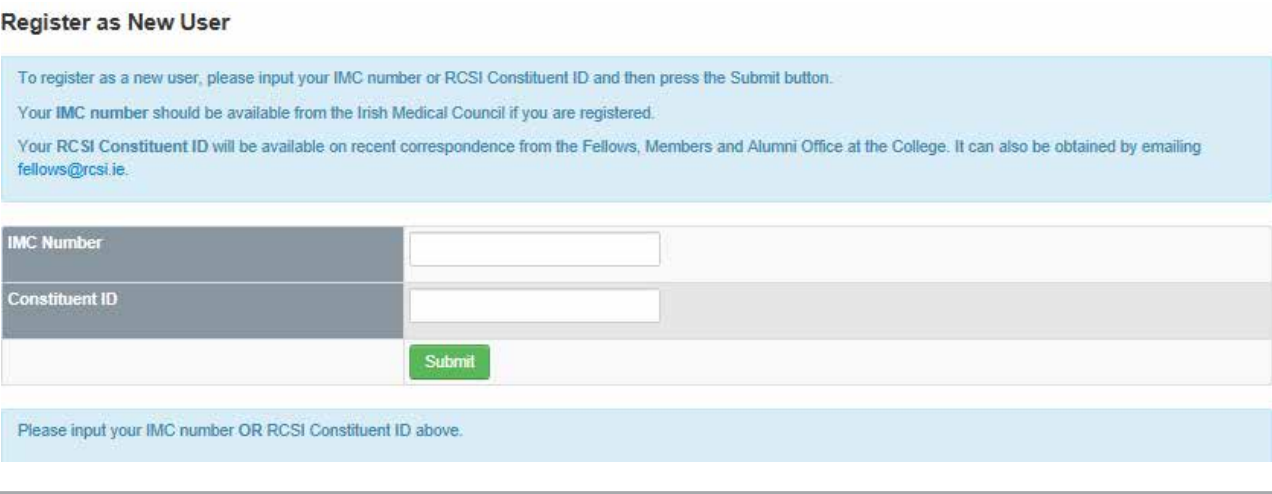

# STEP 5

If the details on this screen are correct, click '**This is me**'.

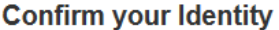

If these details are CORRECT, please click the "This is me - Continue" button.

If these details are INCORRECT, please re-check your IMC number or RCSI Constituent ID and click the "This is not me - Start Again" button.

#### **Fellow/Member Details**

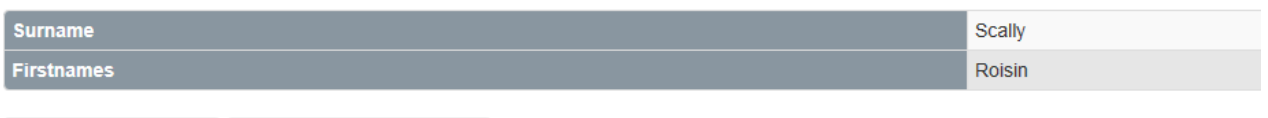

This is me - Continue This is not me - Start Again

# STEP 6

On the screen below, enter your email address (which will be used in future to log into the FAMP Portal). On entering the email address, please click the 'Save and Continue' Button.

An email will be sent to your email account containing your confirmation code.

#### **Register - Enter Email Address**

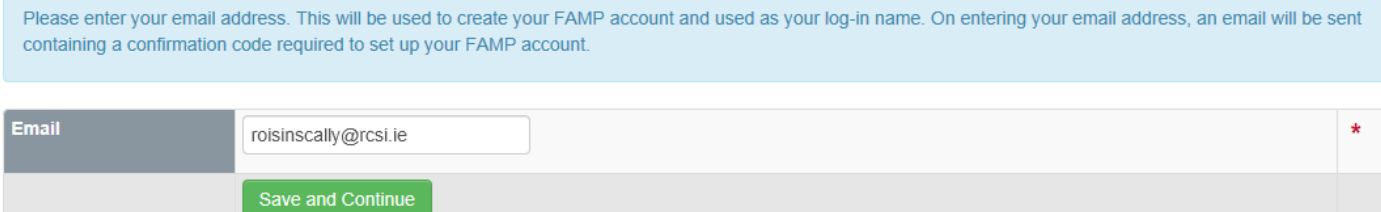

#### STEP 7

Enter your Confirmation Code.

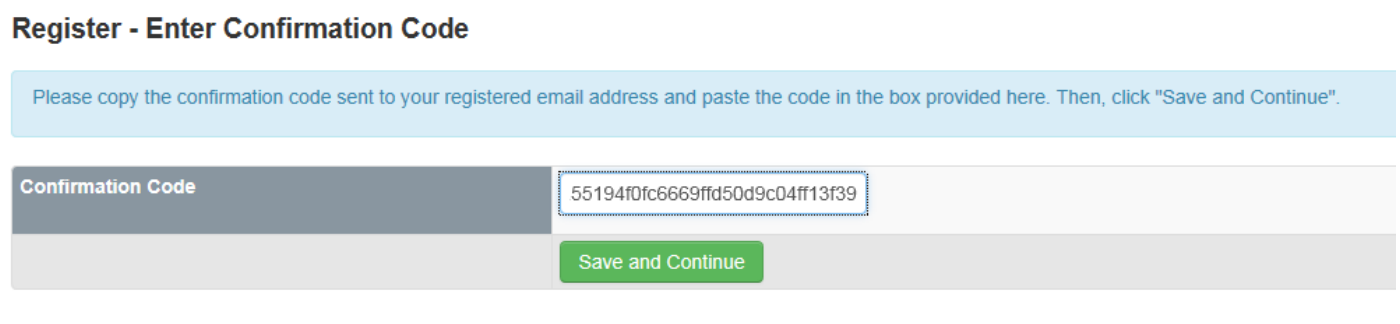

You will then be prompted to enter and confirm password. This password will be required in future when logging in. (*Please ensure to use one that can easily be remembered, is at least six characters in length, and has some combination of letters and numbers*).

#### STEP 8

#### **Register - Select Password**

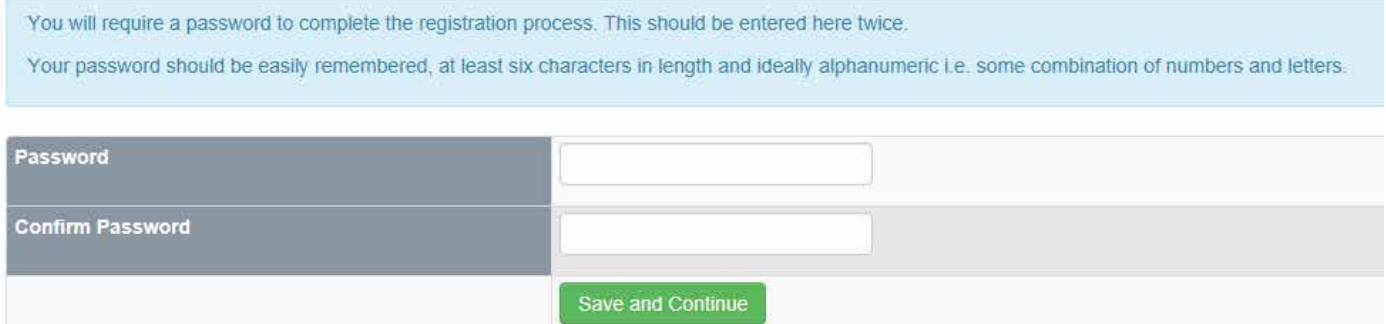

Click the 'Save and Continue' Button to complete the registration process

# STEP 9

#### Click on Pay Annual Subscription

#### **Your Profile**

Your User Account has been created. Welcome to FAMP.

The table below contains details here of the profile that RCSI has already set up for you. We would be most grateful if you oould update any entries here which are Incomplete or Incorrect.

#### **User Details**

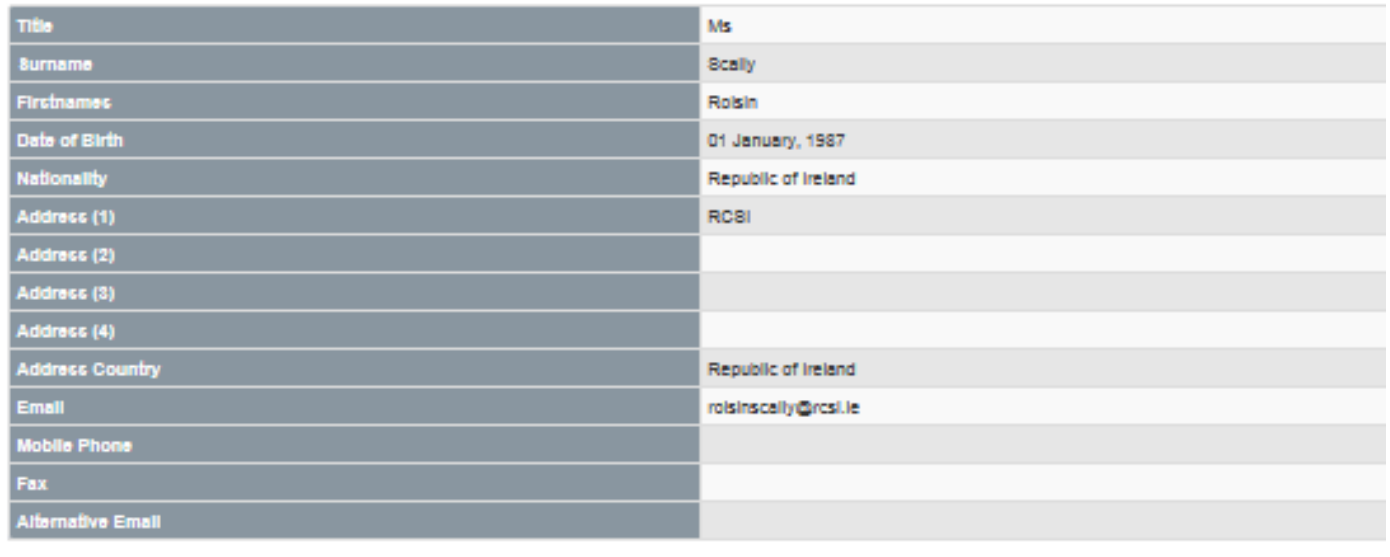

# Edit Profile Change Password

The table below contains your Fellowship/Membership details. If you wish to change any of this information, please email fellows@rcsl.le.

#### RCSI Fellowship/Membership Details

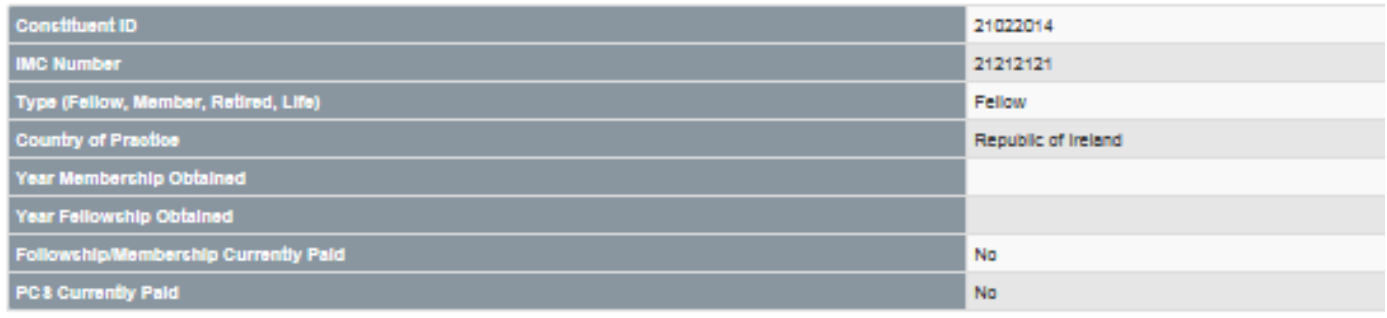

Pay Annual Subscription

# STEP 10

You will then be given the option of paying your Annual Subscription or Paying your Annual Subscription and PCS  $\bullet$  subscription together. Click on your preferred option.

#### Pay Current Fellowship/Membership Subscription

**Current RCSI Fellowship/Membership Details** 

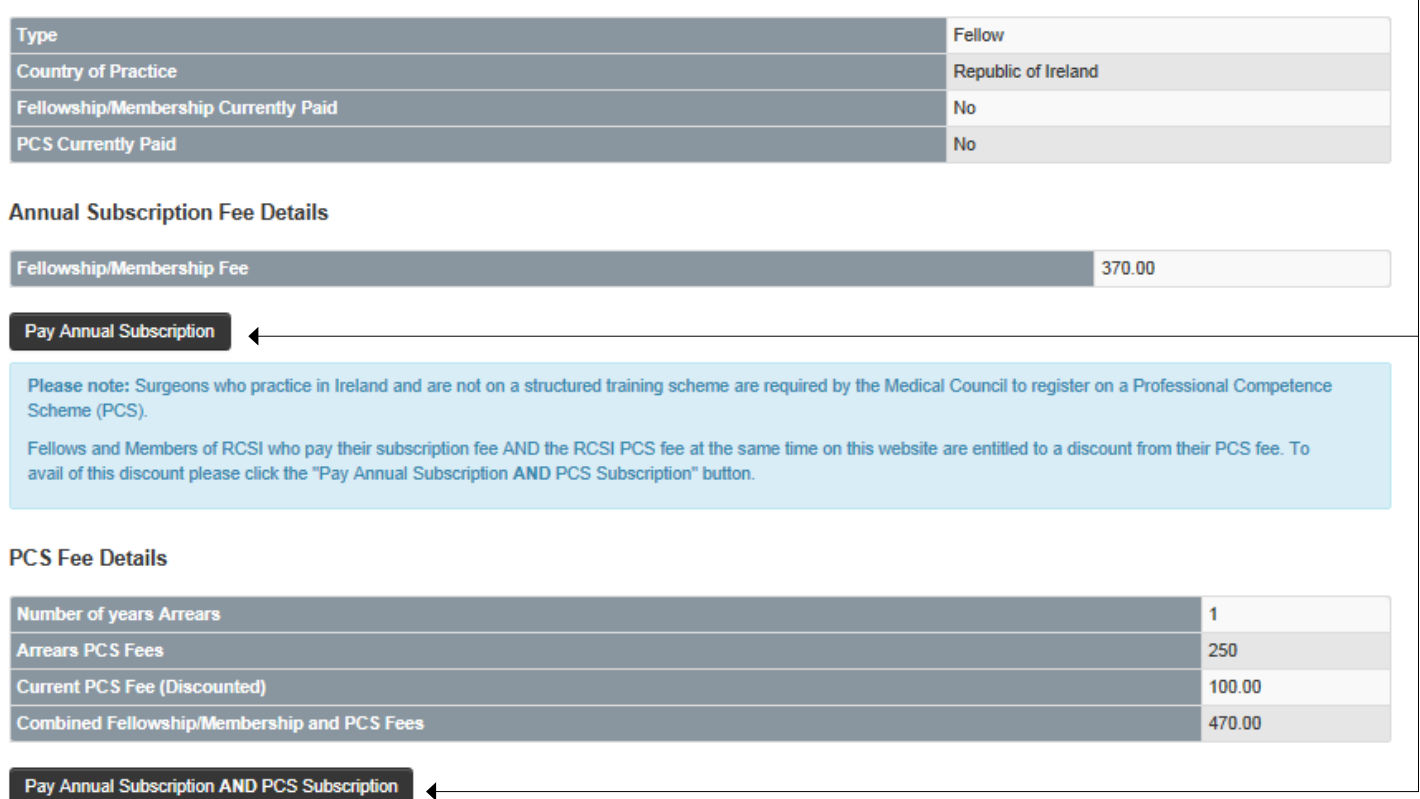

# STEP 11

#### **Online Payment**

#### **Payment Details**

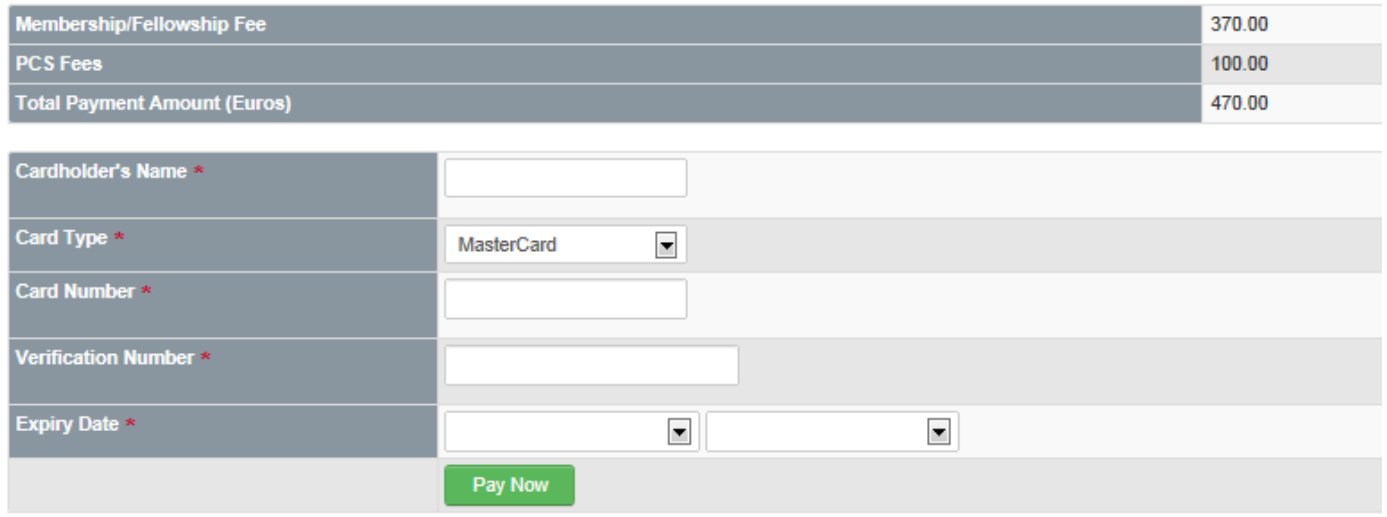

Complete your card details and click 'Pay Now. 'A confirmation email will be sent to your email address confirming your payment.

### PAY PCS FEE ONLY

If you elect to '**Pay PCS Only Fee**', you will be presented with the screen below. Enter your details and click on the '**Pay Fee**' Button.  $\bullet$ 

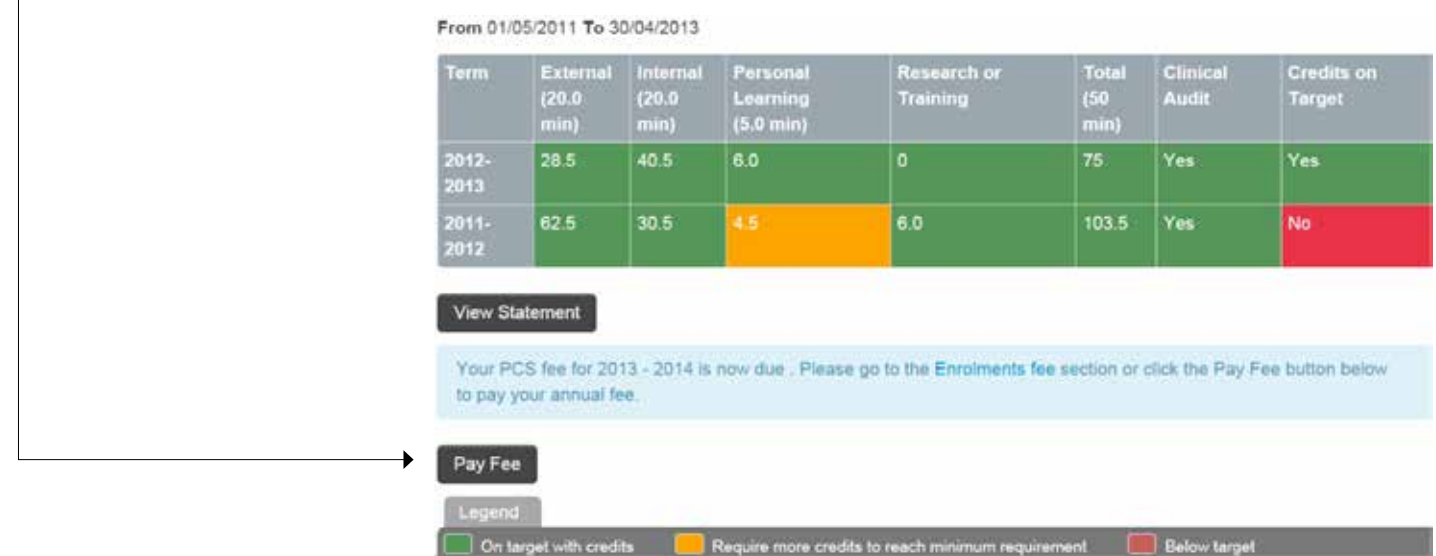

You will be presented with the screen below. Click on Pay PCS Only Fee.

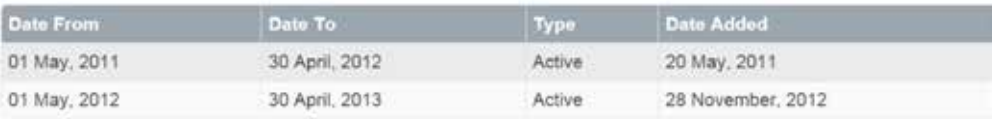

∙

RCSI Fellows and Members - you are entitled to a 150 Euro discount on your PCS fee when paying your PCS fee and Fellows and Members Programme (FAMP) fee together on the dedicated FAMP portal. Simply click the button below, regis on the RCSI Fellows and Members Portal, and pay both fees together to avail of the discount.

#### Pay PCS and FAMP Fee

To pay the PCS fee only (without any discount) click the button below :

Pay PCS Only Fee

# **Pay Next Annual Fee**

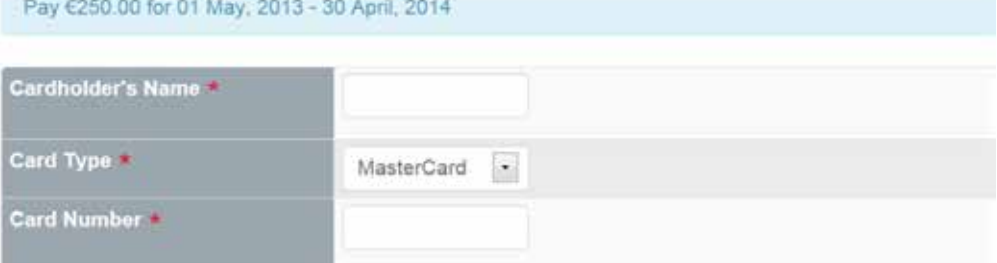

A confirmation email will be sent to your email address, confirming your payment.

If you have any queries regarding the above, please contact 01 402 2743 or pcs@rcsi.ie